# **Online Application Guide**

for postgraduate taught programmes at the University of Dublin

#### **INTRODUCTION**

All postgraduate taught applications are submitted directly via SITS to the Primary and Secondary Assessors in their respective schools. Once assessed, recommendations are submitted via the assessor portal to the Academic Registry where they are actioned by the Applications & Admissions team.

It is recommended that all applicants regularly log into their portals at my.tcd.ie to check if any further actions need to be taken at any stage of the admission process

Applicants will select a programme at the link below where all information on all taught postgraduate programmes is available - <https://www.tcd.ie/courses/postgraduate/az/>

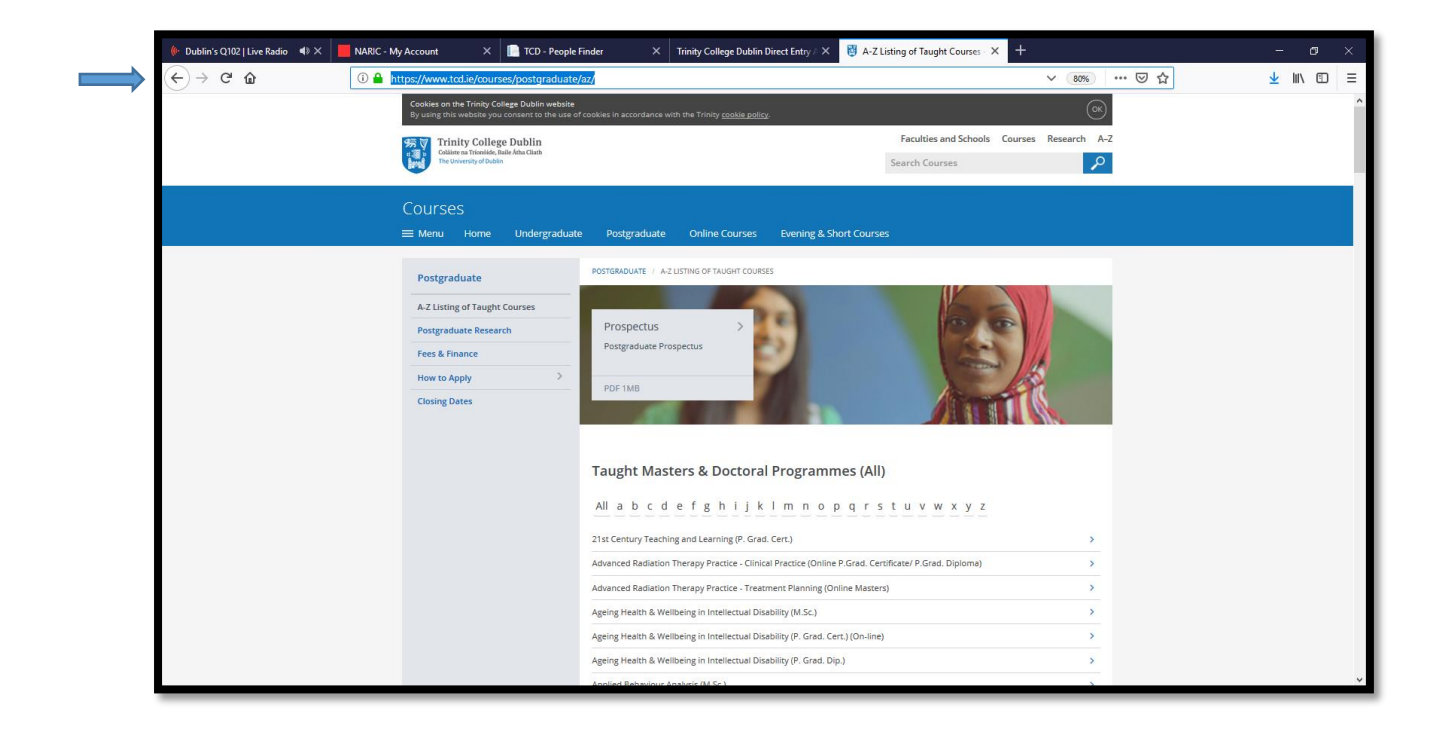

The specific programme of choice should be selected as below – in this case the M.Sc. Nursing within the School of Nursing & Midwifery

Select the programme -

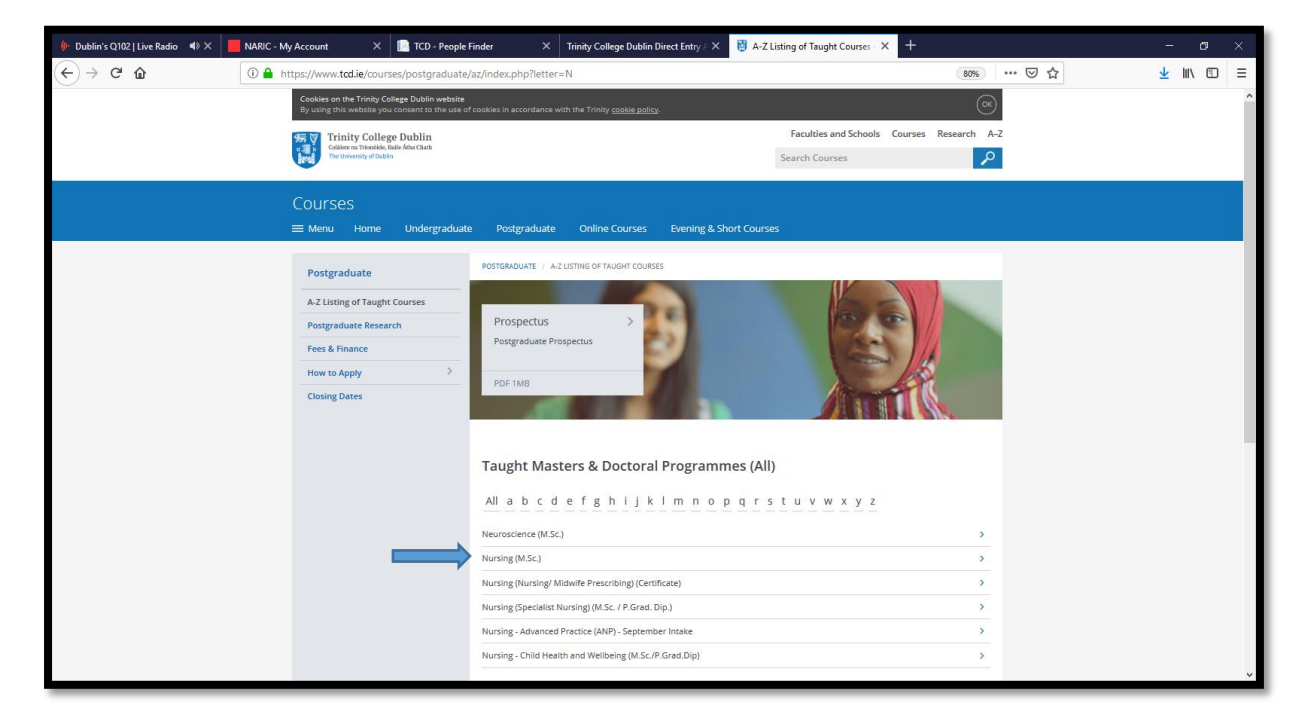

The webpage for the M.Sc. Nursing is displayed

Select the 'apply' link below -

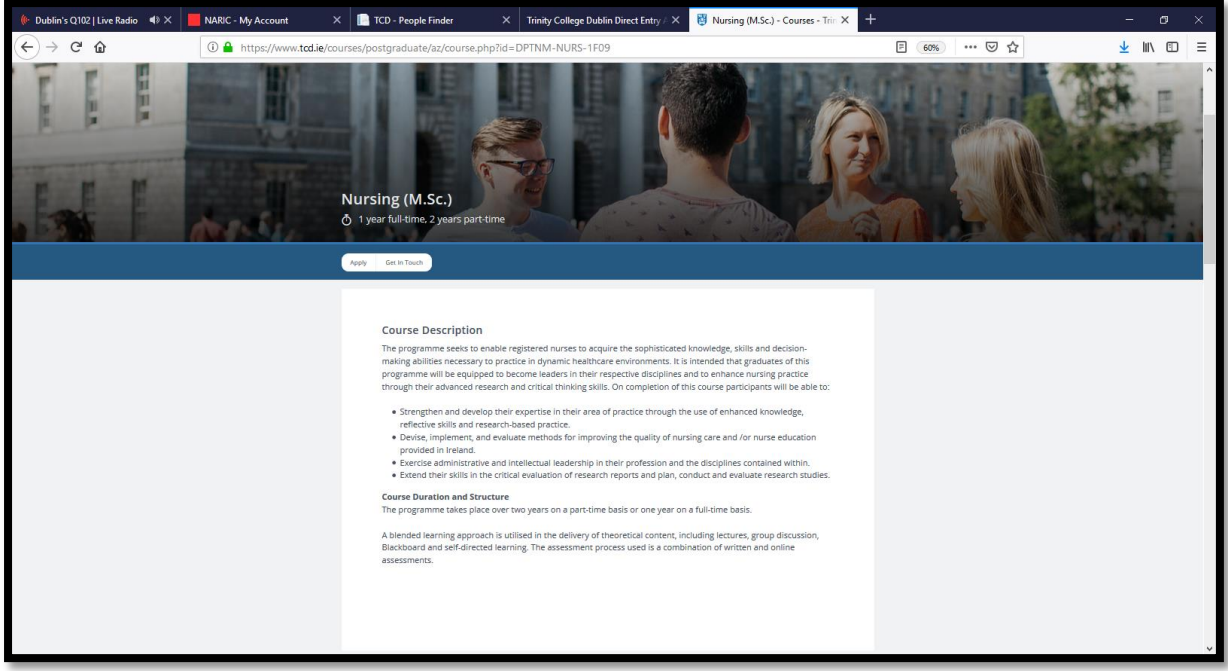

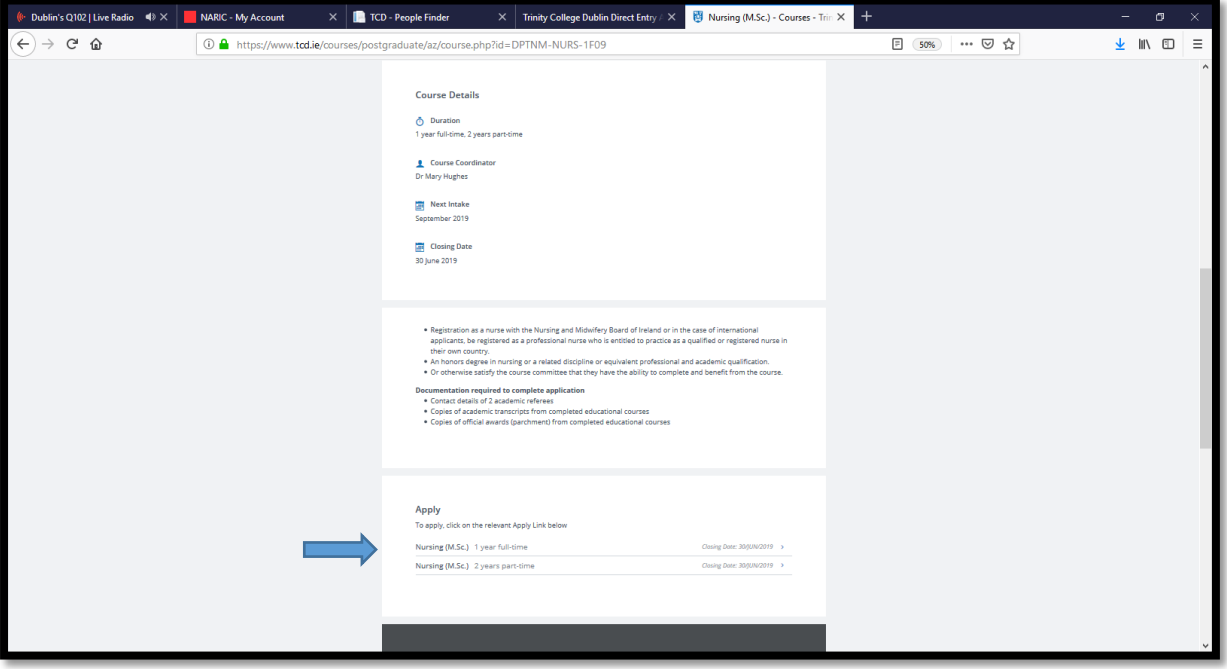

#### **Setting up an account on my my.tcd.ie**

The my.tcd.ie portal home screen presents the applicant with two options. Unless the applicant is already an account holder with SITS, the 'New User' button should be selected

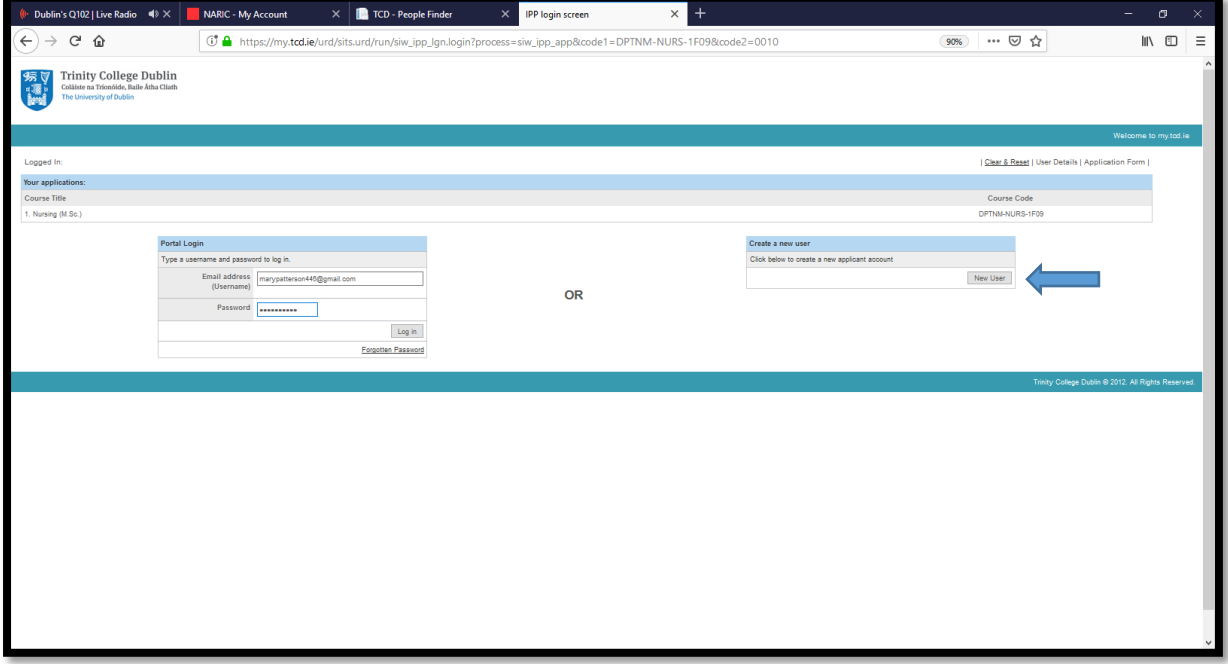

## **Creating a New Account**

To create a new account, the following details are required – Title, Date of Birth, Names, Email details. Select 'Proceed'

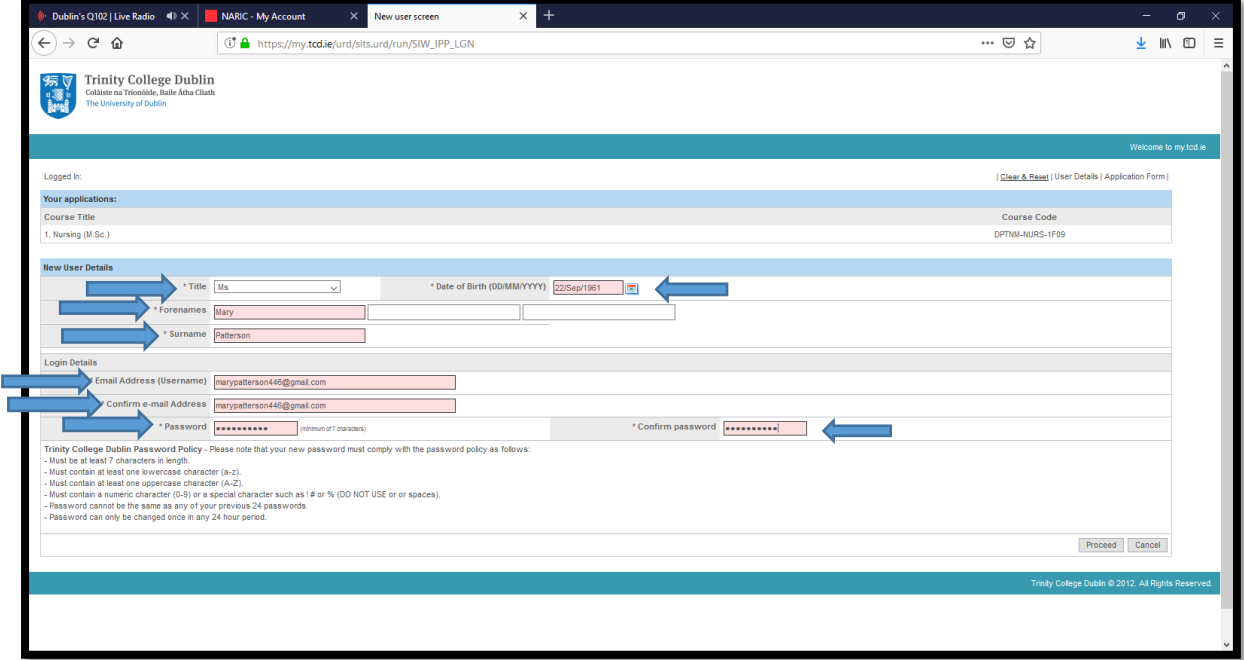

## Please Note

\* There is no separate username for your account on [www.my.tcd.ie.](http://www.my.tcd.ie/) Your email ID will act as your username for logging into the portal.

## **User Details**

The screen below facilitates any changes the applicant may wish to make at this stage of the application process

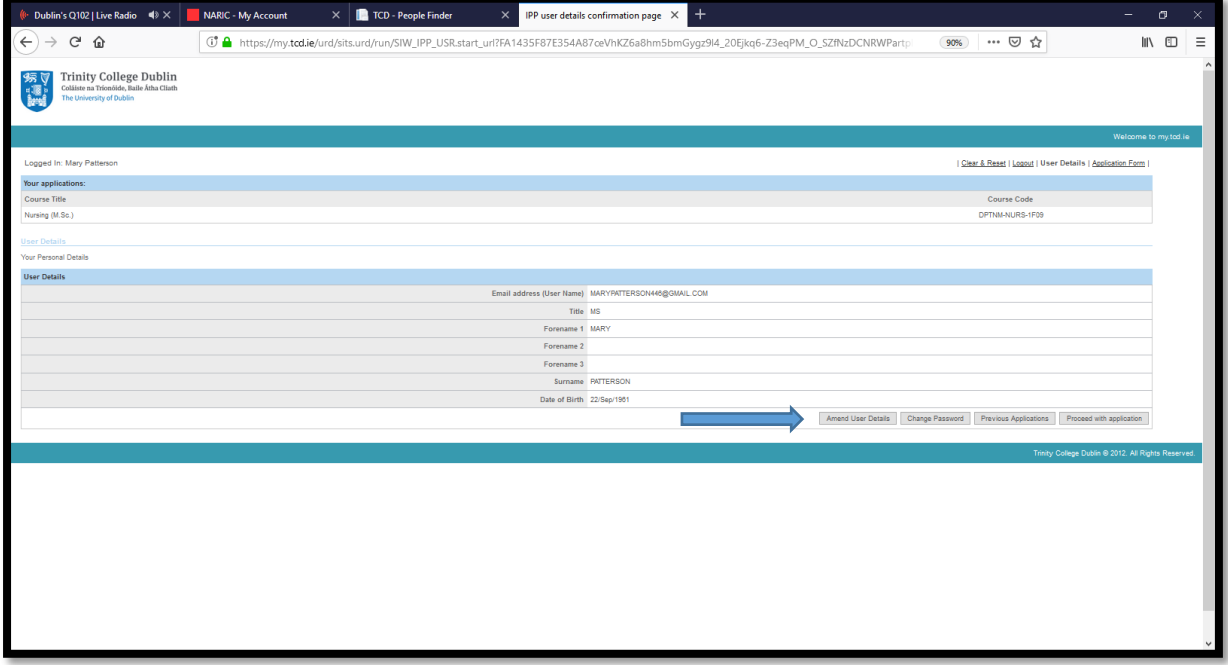

## **The Application Form**

The application form contains eight tabs. These are –

- Personal Details
- Education & Qualifications
- Experience
- Additional Information
- Personal Statement
- References
- Supporting Documents
- Declaration

As part of the application process, there is the facility to navigate through the form using the tabs at the top. The 'Save and Close' and the 'Save and Proceed' buttons are also displayed at the bottom of the screen

It is advisable that the applicant familiarise themselves with the Application Guidance notes before each page is completed. In each tab, there are mandatory fields marked with an asterisk (\*) and a traffic light system is operated that will show completed tabs which display a green dot. A red dot confirms that a section is not fully completed. In cases where mandatory questions are not answered, the applicant cannot proceed to the next tab

The application can be saved at any part of the application process and where it is saved, the applicant will receive an email confirming this – see below

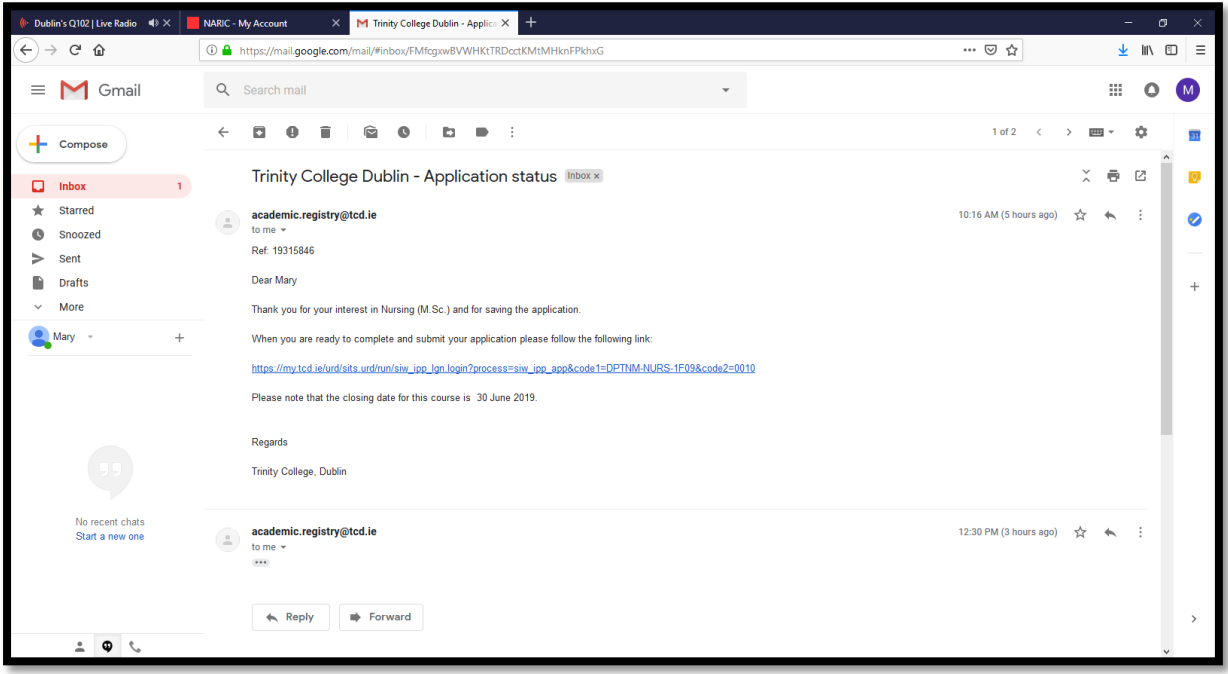

#### **Tab 1 - Personal Details**

At this tab, you are required to complete the following –

- Check the highlighted box to allow TCD staff to assist you with the application process
- Complete the Personal Details section
- Provide contact details (including your home address)
- Provide your correspondance address (if it is different from your home address)
- Choose your applicant status
- Provide further details about yourself

To proceed to the next tab, select 'save and proceed'

There is also the option to 'save and close'

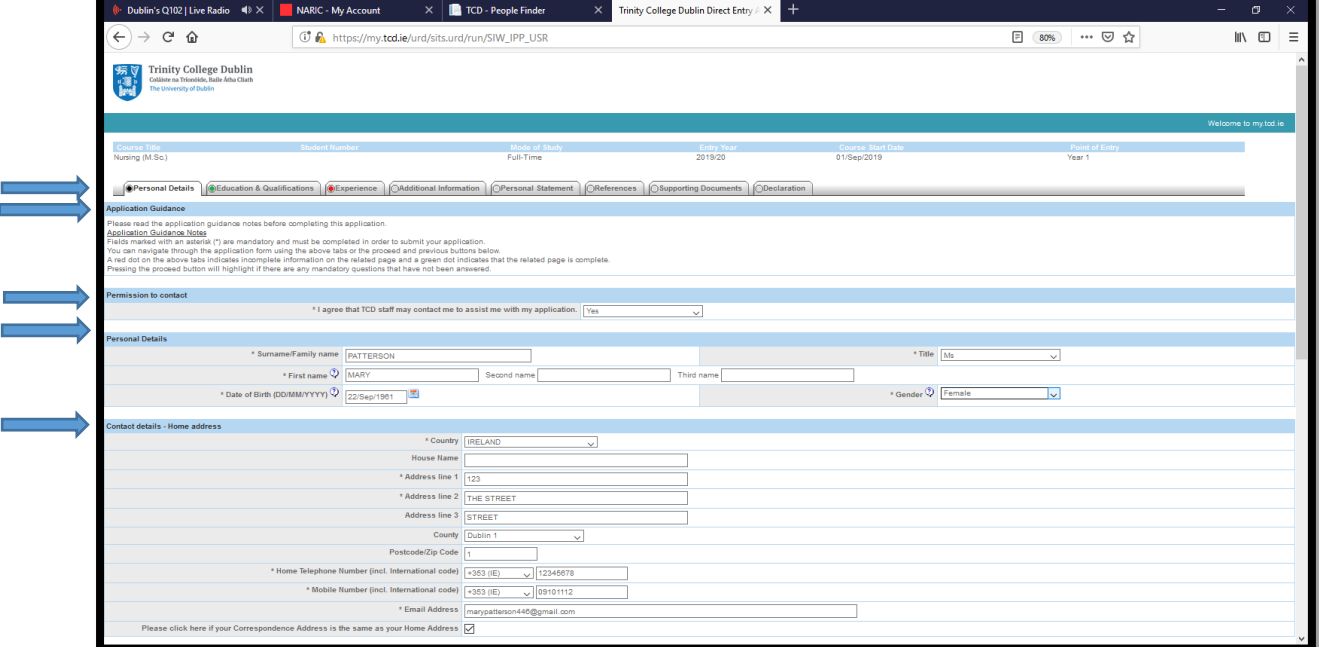

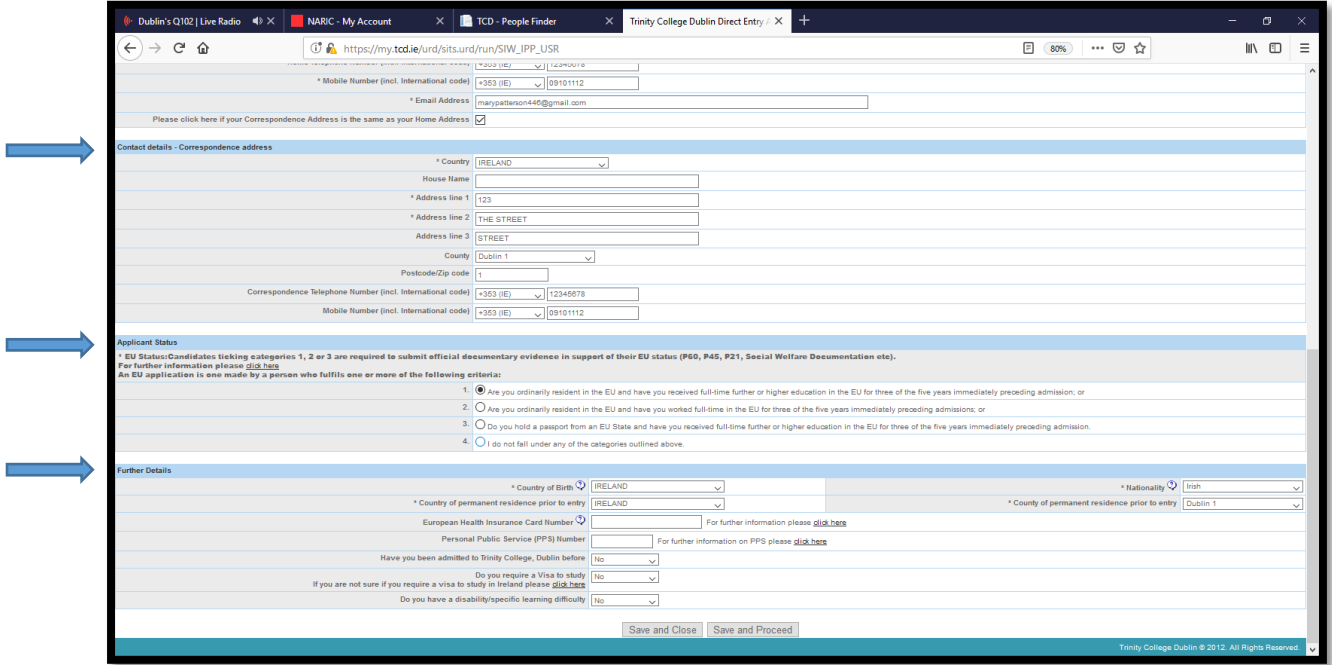

## **Tab 2 - Education & Qualifications**

- Highest 3<sup>rd</sup> level qualification or equivalent (degree, masters etc.)
- English Language Proficiency
- Nursing ALL OTHER SECTIONS ARE NON MANDATRY
- To proceed to the next tab, select 'save and proceed'
- There is also the option to 'save and close'

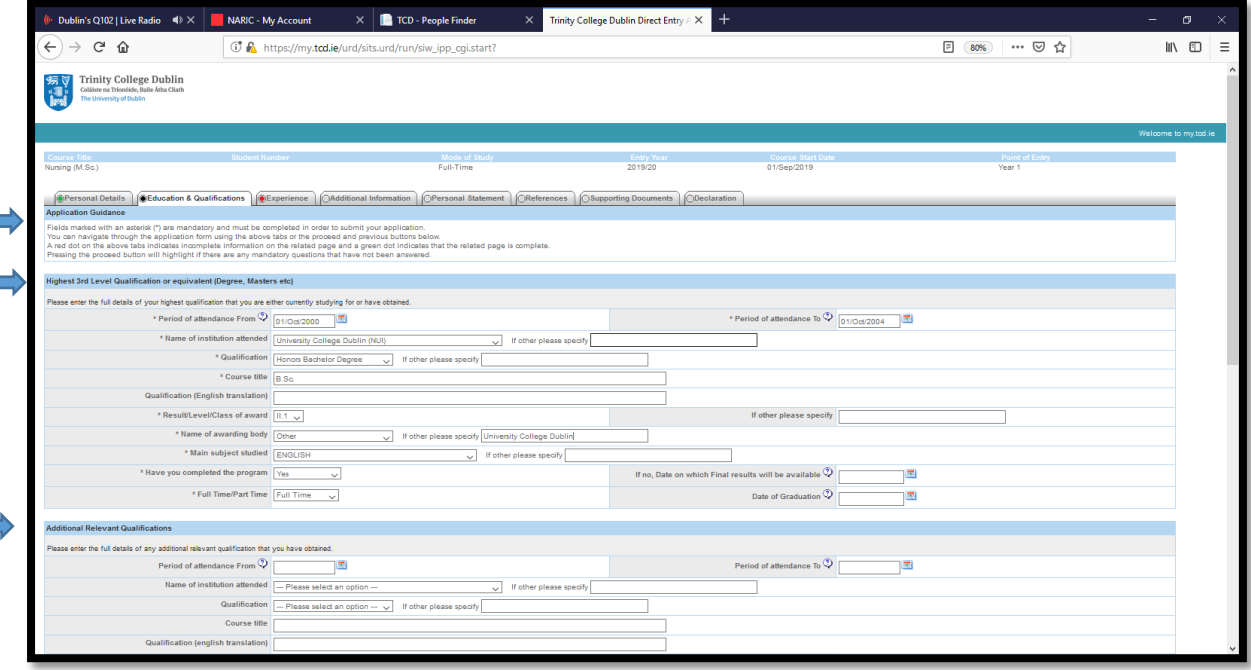

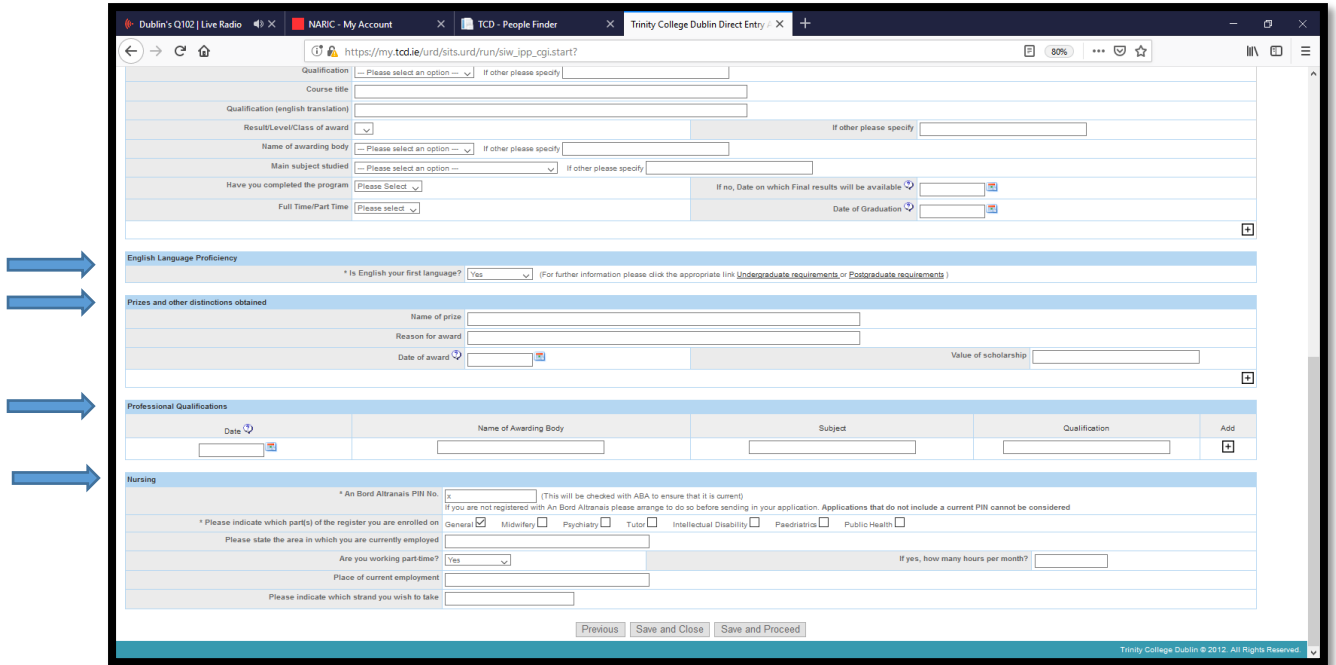

## **Tab 3 – Experience**

- Employment History/Work Experience
- THE OTHER SECTION IS NON MANDATORY
- To proceed to the next tab, select 'save and proceed'
- There is also the option to 'save and close'

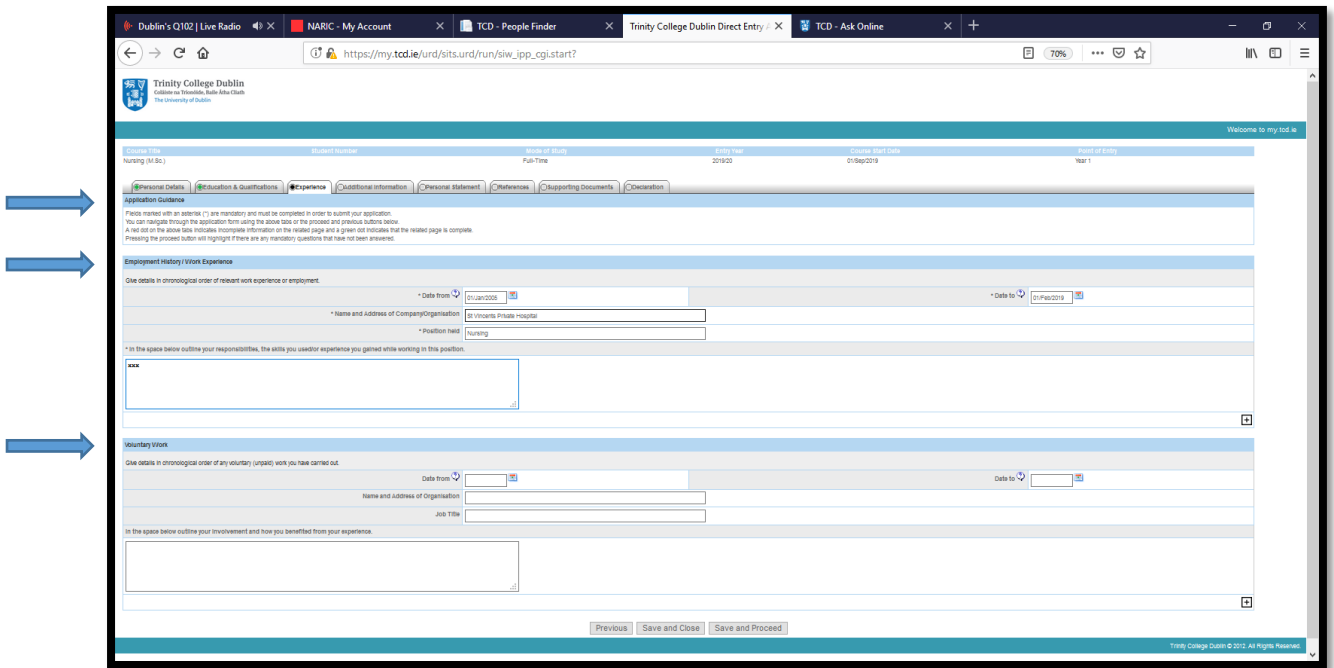

#### **Tab 4 - Additional Information**

- How did you hear about this course/programme?
- Funding/Financial Support
- To proceed to the next tab, select 'save and proceed'
- There is also the option to 'save and close'

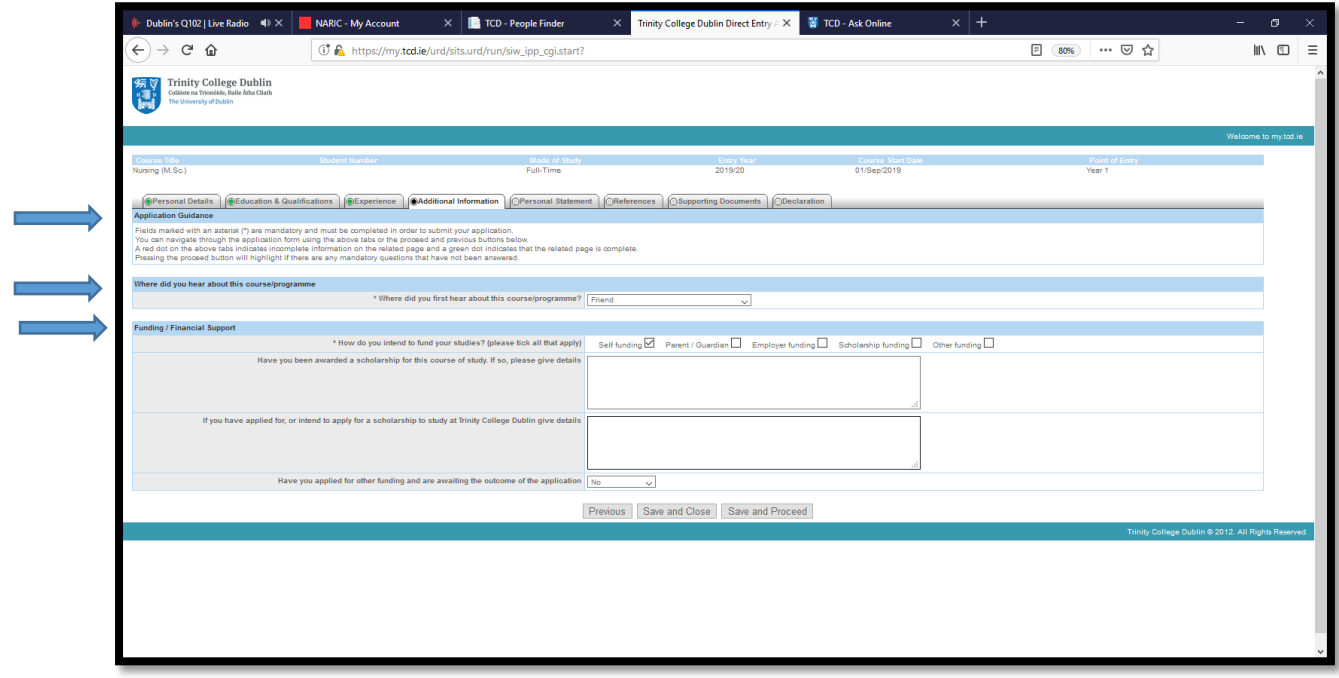

#### **Tab 5 - Personal Statement**

ь

THIS TAB IS NON MANDATORY

- To proceed to the next tab, select 'save and proceed'
- There is also the option to 'save and close'

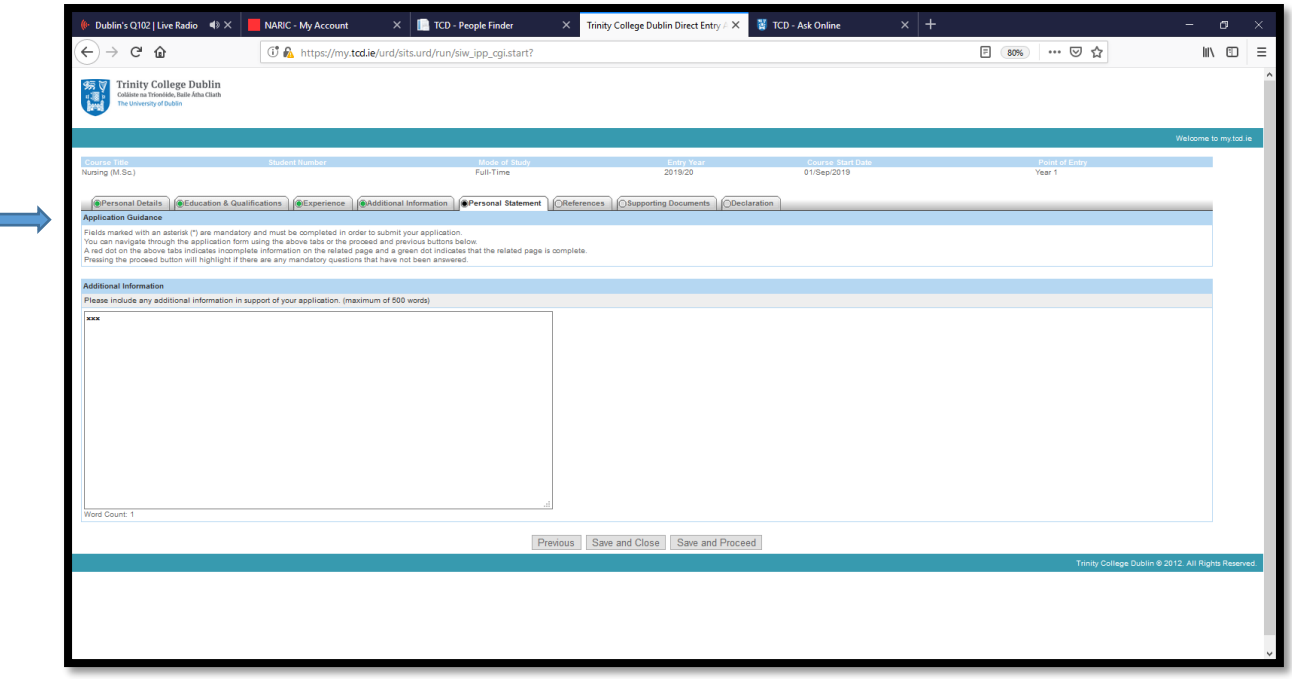

#### **Tab 6 – References**

- Academic Reference 1
- Academic Reference 2
- To proceed to the next tab, select 'save and proceed'
- There is also the option to 'save and close'

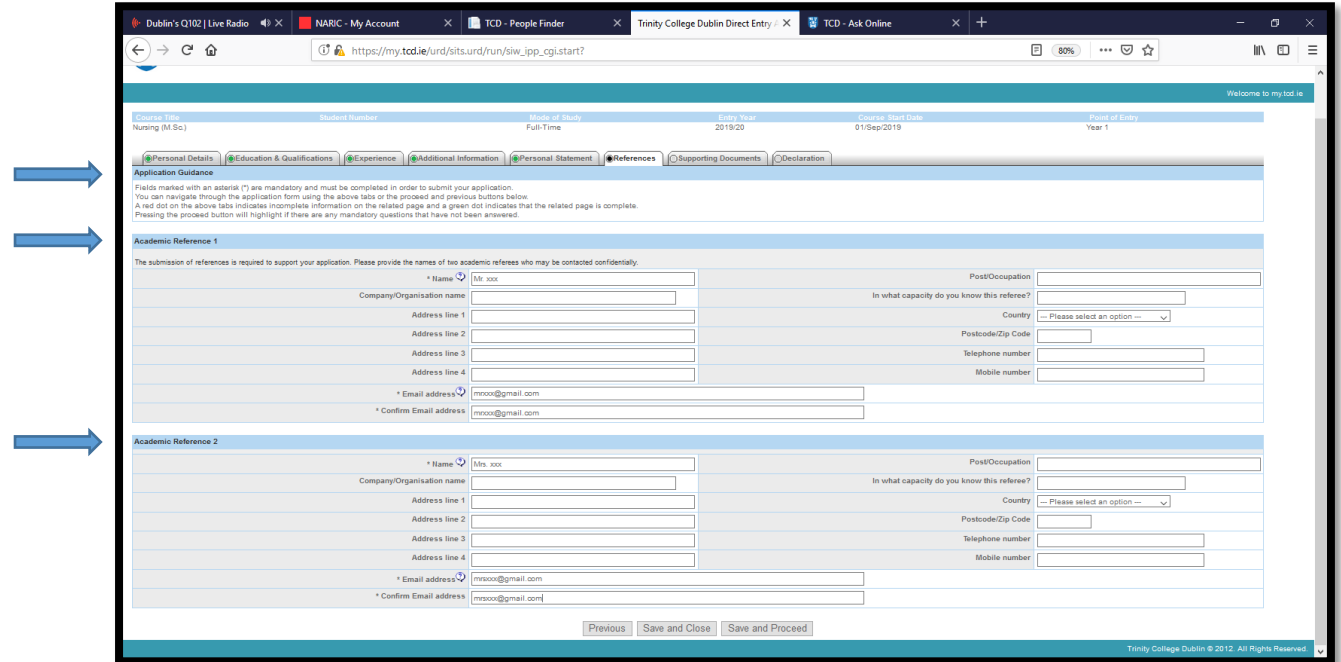

## **7 - Supporting Documents**

- **•** Permission to Verify Documents
- Permission to Verify Document Uploading Documents THESE ARE MANDATORY
	- o Original or Certified Transcript
	- o Parchment
- To proceed to the next tab, select 'save and proceed'
- There is also the option to 'save and close'

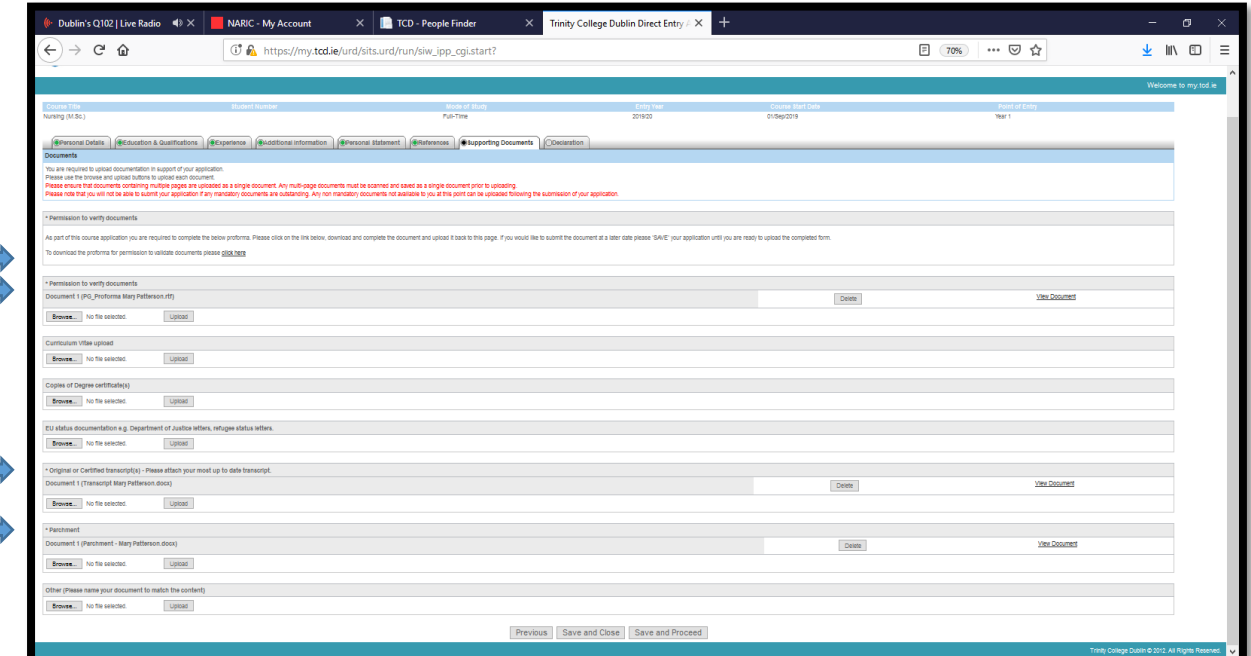

## **Tab 8 – Declaration**

- Declaration tick box
- To proceed to the next tab, select 'save and proceed'
- There is also the option to 'save and close'

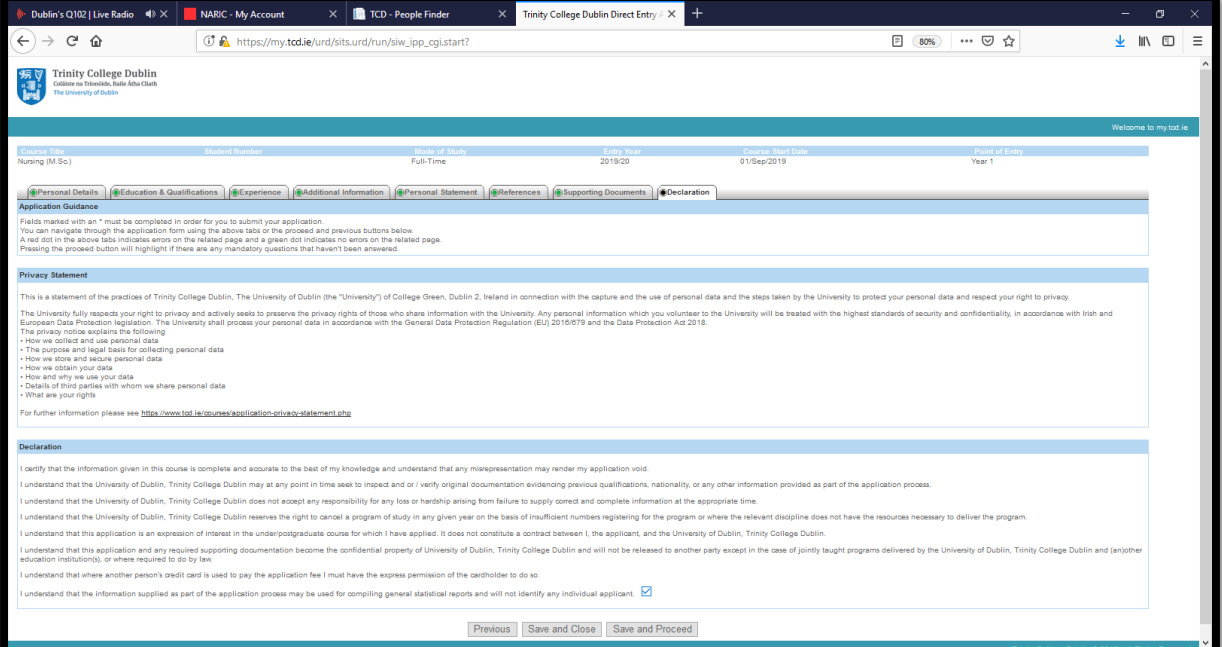

## **Application Fee Payment**

Upon completion of the application form, all applicants must pay the application fee (Euro 50) either by online payment or EFT

Applicants are encouraged to pay via the online payment option

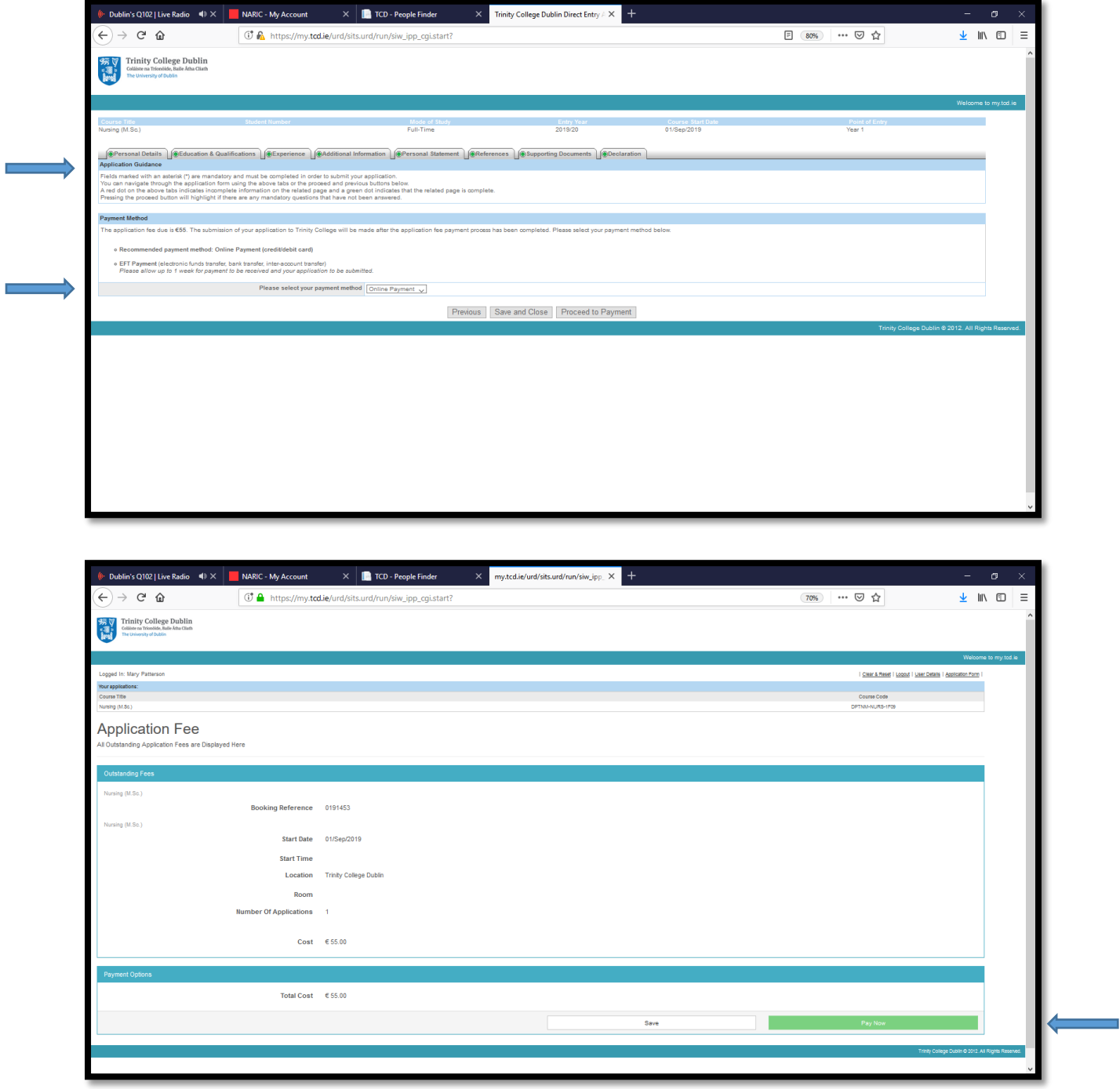

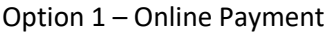

Þ

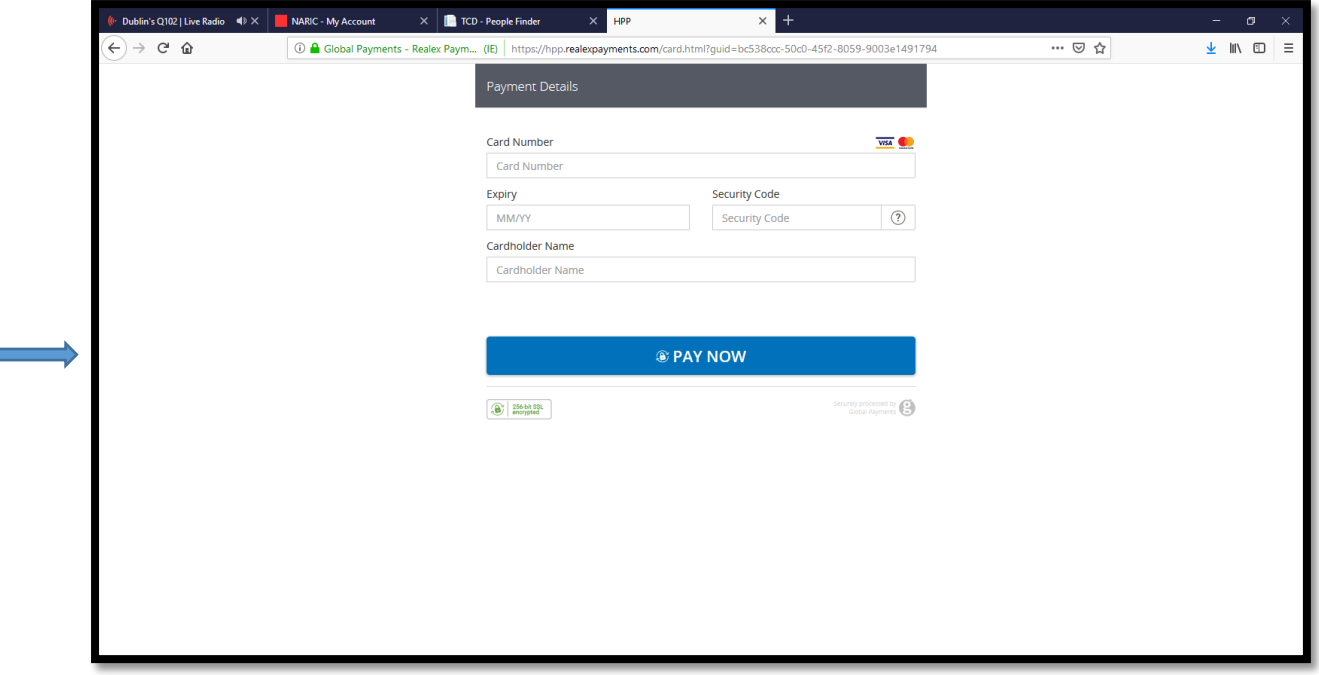

Once the application has been successfully submitted, an acknowledgement email will be to the email address used when commencing the application

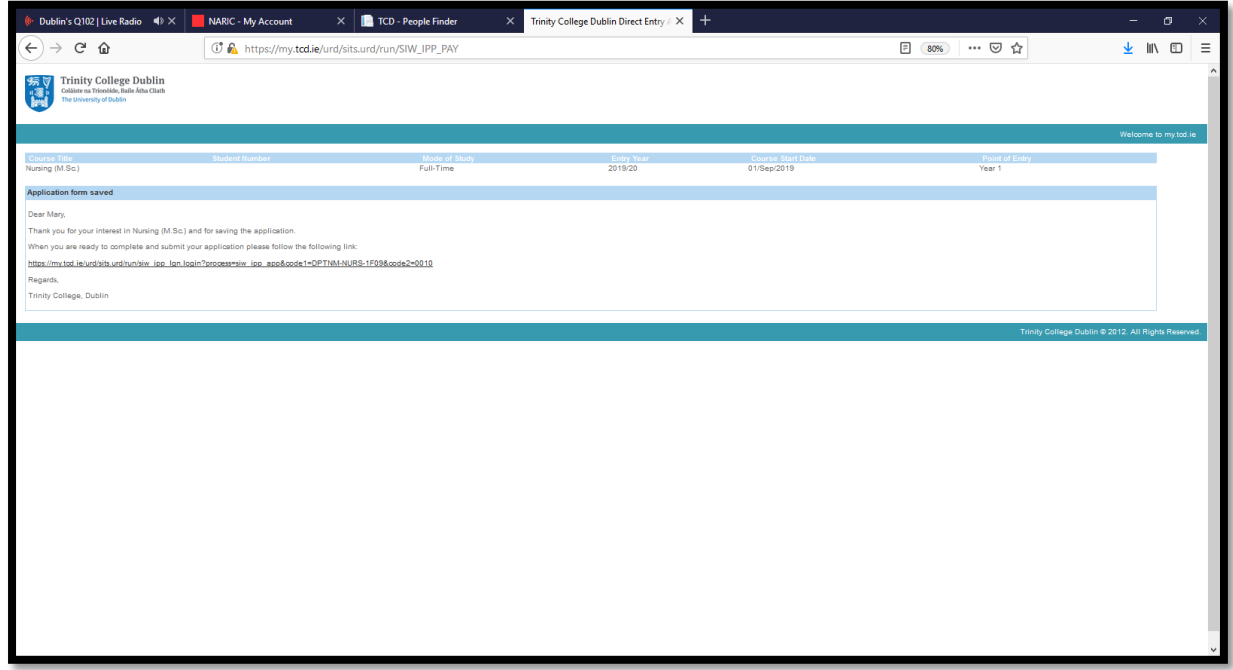

The my.tcd.ie portal will also allow you to send and receive communication on your application, in addition to the following –

- Tracking the progress of your application
- Updating your personal information
- Viewing decisions on your application
- Accepting an offer if one is make

## **Enquiries**

Queries relating to the online application process and specific admission requirements should be directed to the Academic Registry using the 'ask tcd' button within the my.tcd.ie portal or by emailin[g academic.registry@tcd.ie](mailto:academic.registry@tcd.ie)

Please note the following –

- All mandatory fields must be completed
- All mandatory supporting documents must be uploaded as part of the application process
- It is important that the applicant continually check their portal at my.tcd.ie as all communications are directed through the applicant portal